Hallo Community,

Ihr fragt euch wie man die PDA Symbole korrekt ändern/anzeigen könnt im Landwirtschafts-Simulator 2015. Dann habe ich hier die Lösung für euch parat.

Was ihr dazu braucht liste ich hier unten kurz auf.

- Das Spiel
- Giants Editor
- ModMapSDK.zip

Wenn Ihr das alles habt kann es losgehen. Nun habt Ihr wahrscheinlich eine neue Map im Bau, oder Ihr baut gerade die Bjornholm Map um und wollt z.B. den Kuhstall woanders hin haben. Das Umbauen ist fertig, Ihr spielt aber stellt fest das, dass PDA Symbol immer noch an der alten Kuhstall Wiese ist.

Das ganze sieht dann wie hier unten auf dem Bild aus.

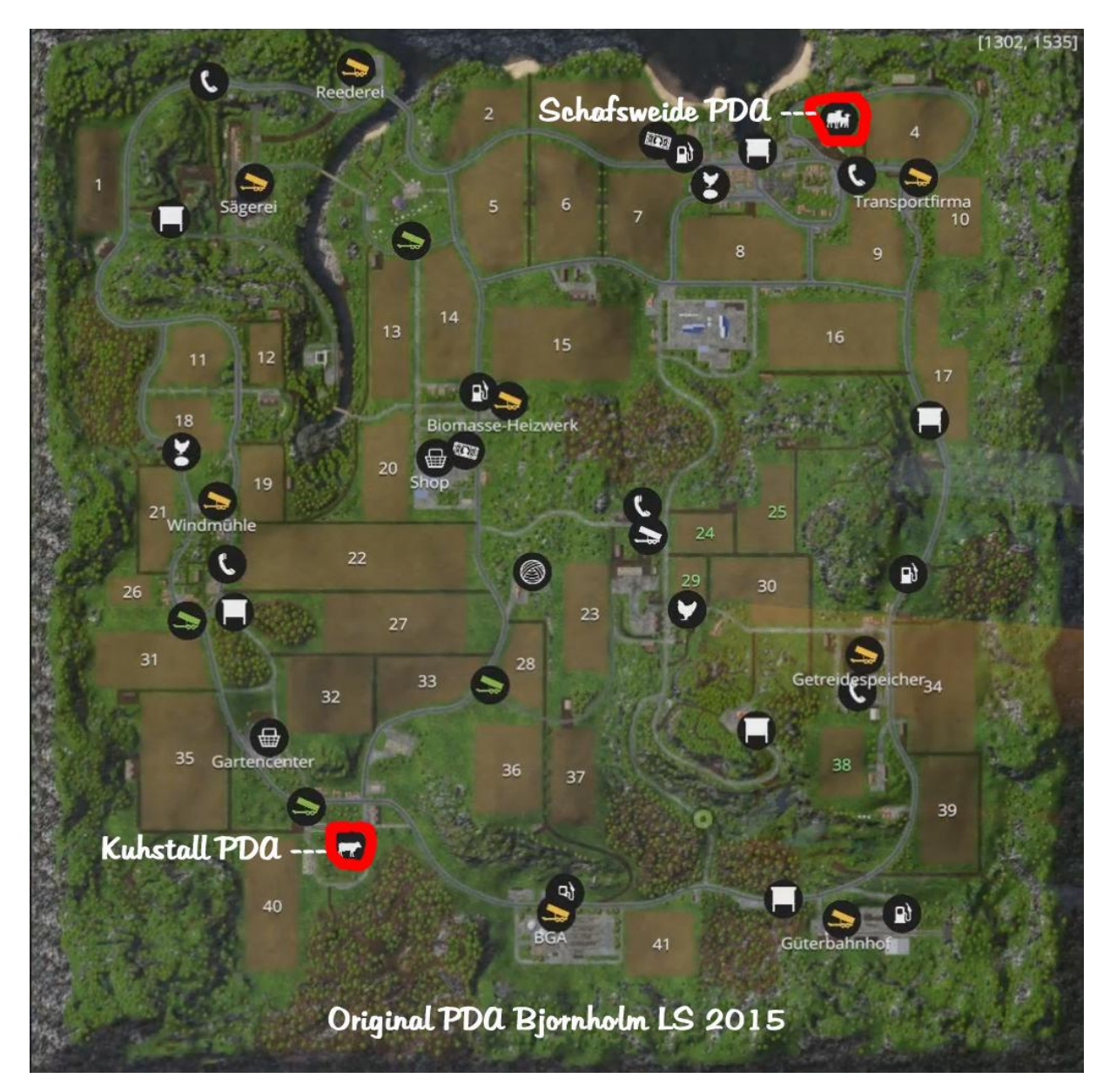

Das wollt ihr nun ändern, dazu öffnet Ihr den Giants Editor und die SampleModMap.lua File aus eurem Map Verzeichnis. Im Giants Editor geht Ihr nun zu eurem neu eingerichteten Kuhstall. Oben Links im Giants Editor (siehe Bild hier unten) klickt Ihr auf "Window" und im Menu klickt Ihr auf "Attributes"

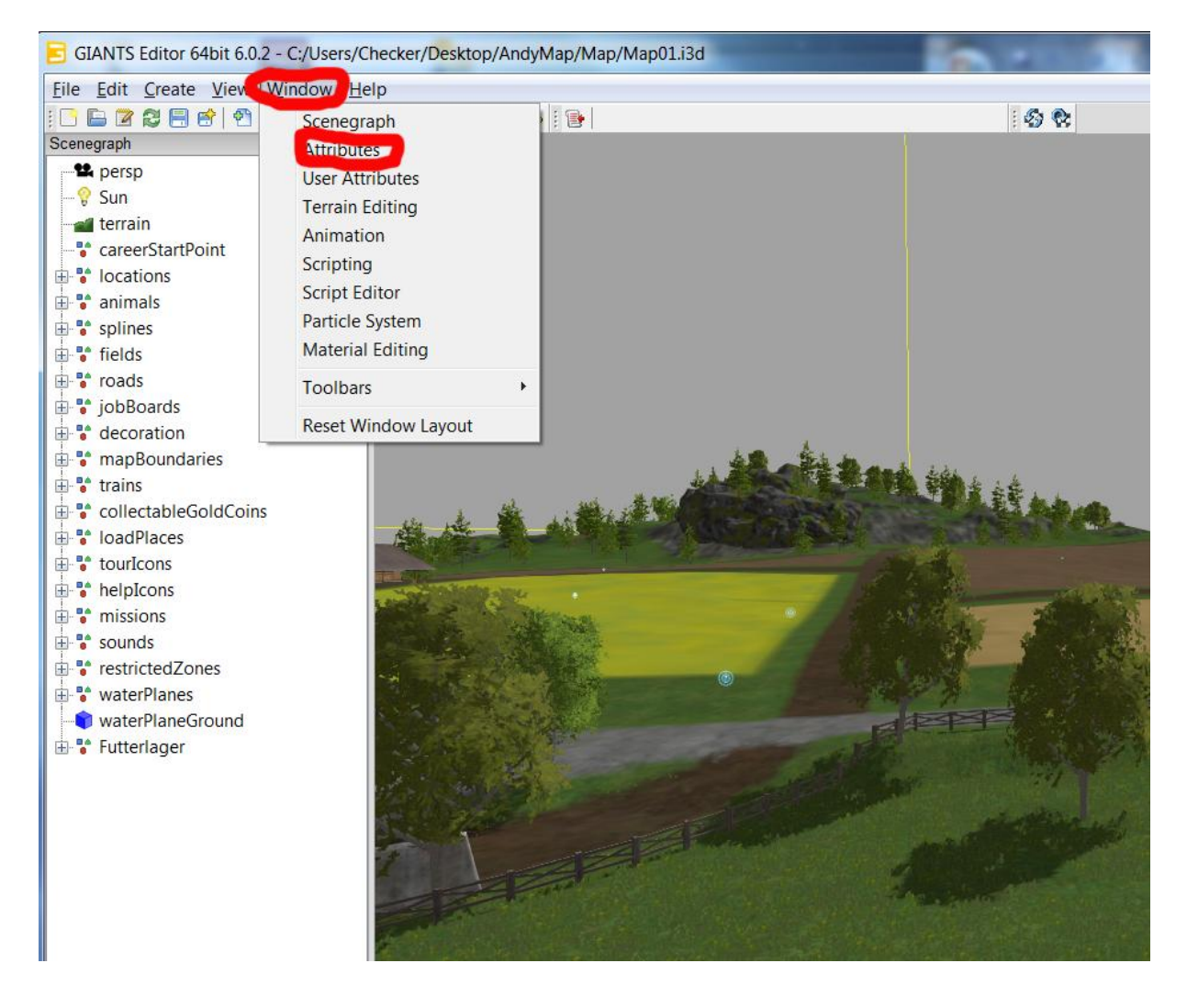

Nun erscheint im Normal Fall rechts auf eurem Bildschirm das Attributes Window.(Siehe Bild hier unten) Wenn Ihr nun auf ein Objekt an eurem Kuhstall klickt, z.B. ein Zaun oder Baum, dann erscheinen rechts im Attributes Window Daten.

Für euch wichtig sind die Werte Translate X und Translate Z, diese Werte schreibt Ihr euch auf oder macht Copy/Paste.

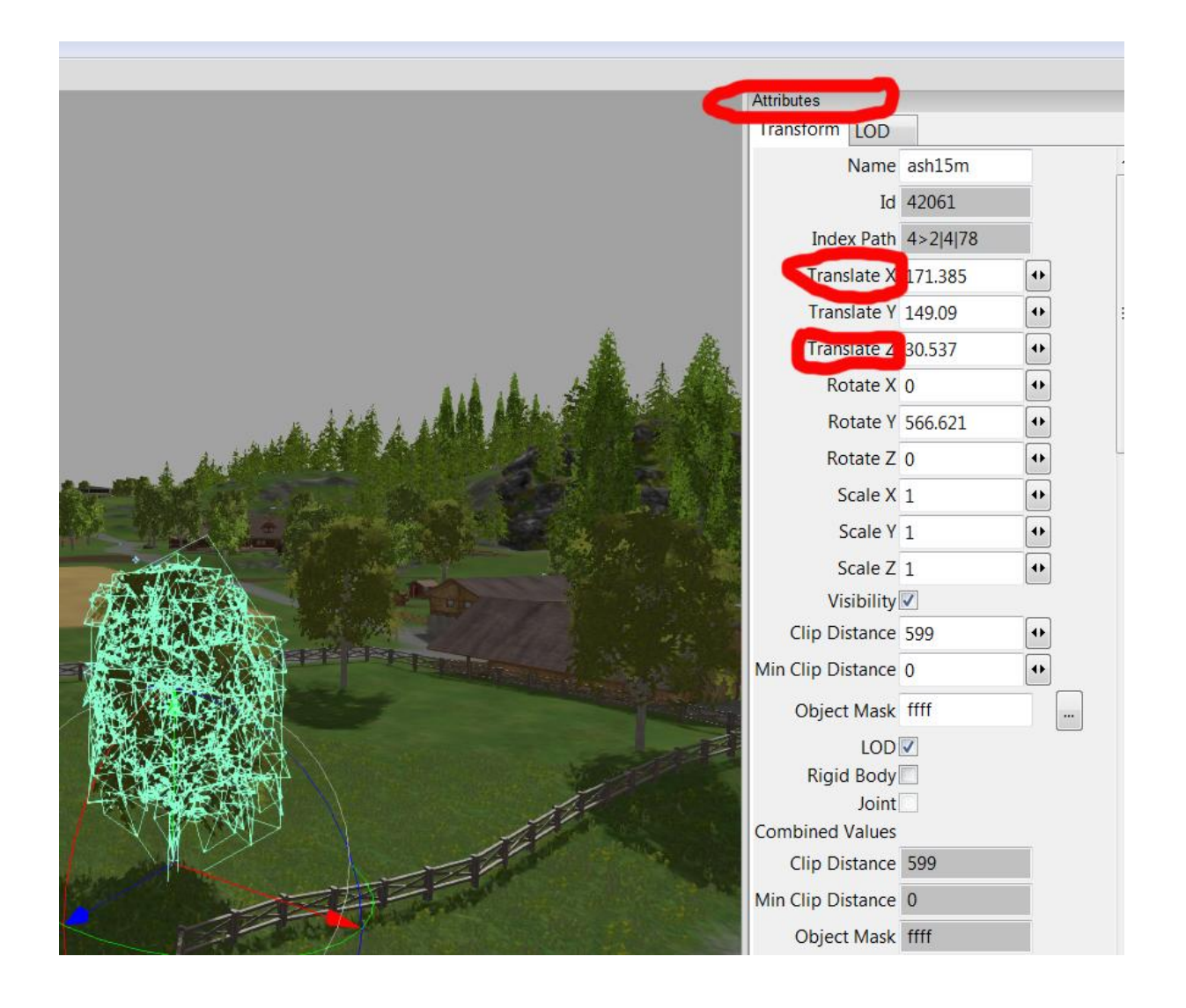

Nun nehmt euch die SampleModMap.lua file zur Hand und scrollt soweit runter bis Ihr folgende Einträge findet.

-- livestock

 self.ingameMap:createMapHotspot("Cows", Utils.getFilename("\$dataS2/menu/hud/hud\_pda\_spot\_cows.png", self.baseDirectory), 186.407, 17.427, nil, nil, false, false, false, 0, true);

 self.ingameMap:createMapHotspot("Sheep", Utils.getFilename("\$dataS2/menu/hud/hud\_pda\_spot\_sheep.png", self.baseDirectory), 80.705, -14.245, nil, nil, false, false, false, 0, true);

 self.ingameMap:createMapHotspot("Chickens", Utils.getFilename("\$dataS2/menu/hud/hud\_pda\_spot\_chickens.png", self.baseDirectory), 236.5, 118.5, nil, nil, false, false, false, 0, true);

In unserem Beispiel haben wir nun den Kuhstall geändert. Nun müsst ihr lediglich die Translate X & Z Daten ändern die wir aus dem Giants Editor bekommen haben. Das ganze muss dann so aussehen. Die Werte habe ich hier unten mal Fett Rot gemacht der erste ist der Translate X Wert und der letzte der Translate Z Wert.

self.ingameMap:createMapHotspot("Cows", Utils.getFilename("\$dataS2/menu/hud/hud\_pda\_spot\_cows.png", self.baseDirectory), **186.407**, **17.427**, nil, nil, false, false, false, 0, true);

Nun speichert die SampleModMap.lua file und startet das Spiel. Wenn Ihr alles richtig gemacht habt sollte das ganze nun so aussehen.

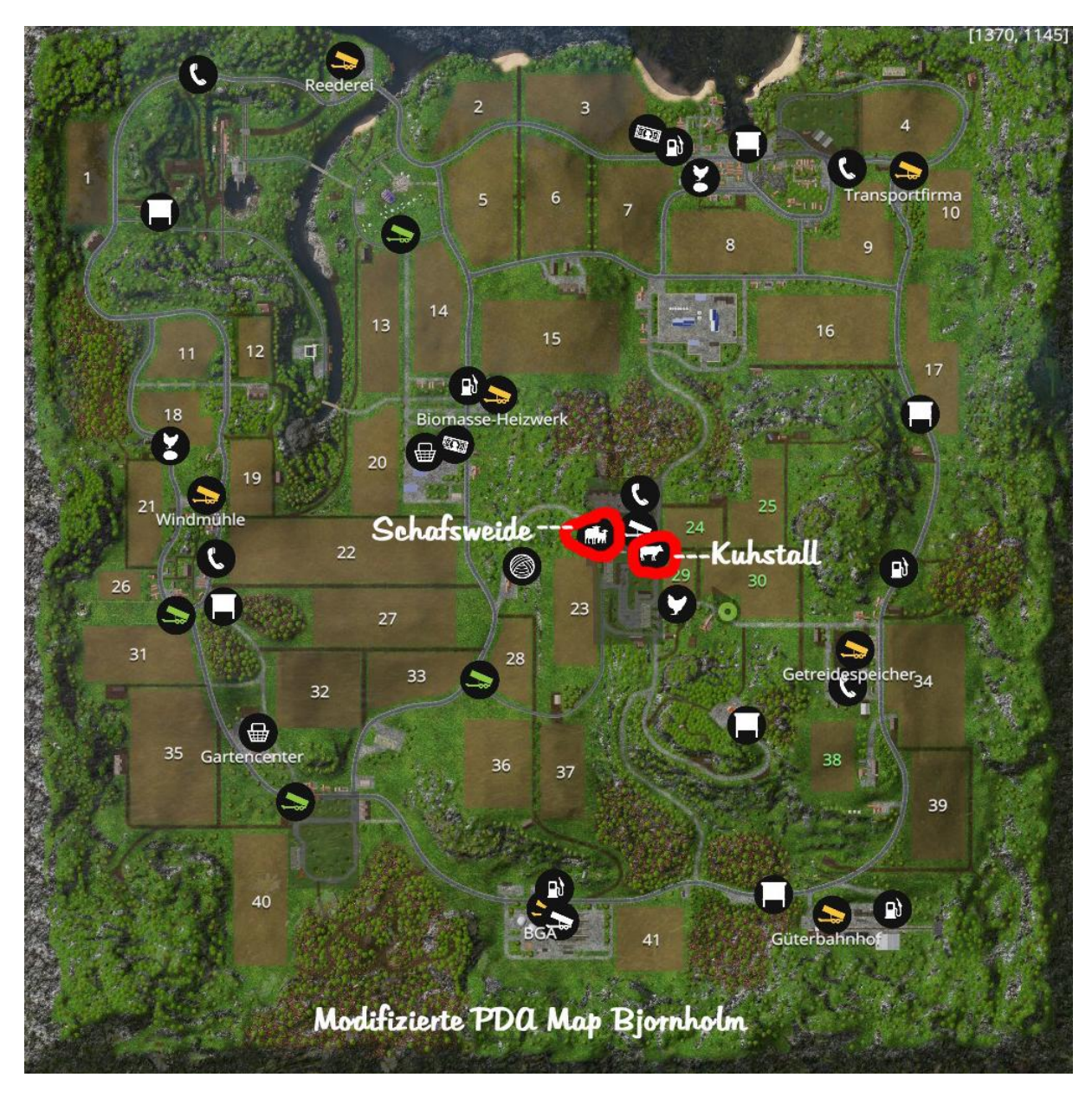

Ich hoffe ich konnte euch helfen. Wenn Ihr Lust habt besucht mich mal auf YouTube.

https://www.youtube.com/user/ZatZockt